# **Инструкция по настройке рабочего места для работы на информационном ресурсе «Маркировка» для лекарственных средств**

Листов 13

**ИнфоТеКС Интернет Траст 2023 г**

# **Оглавление**

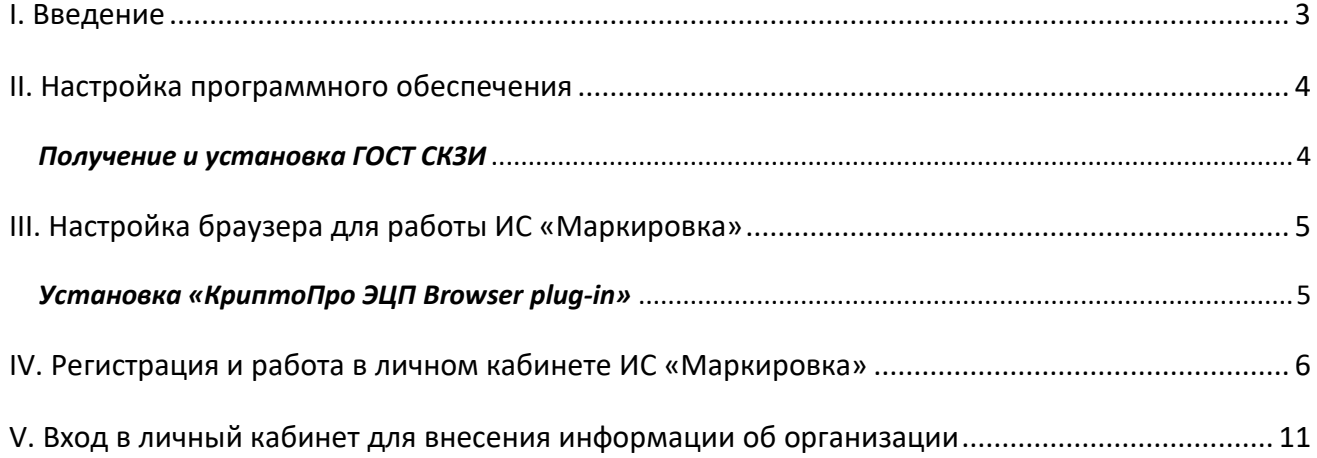

### **I. Введение**

<span id="page-2-0"></span> Документ предназначен для пользователей, осуществляющих самостоятельную установку средства криптографической защиты информации (СКЗИ) ViPNet CSP или КриптоПро CSP, программного обеспечения для электронной подписи и настройку автоматизированного рабочего места для работы с электронной подписью с использованием интернет-обозревателя.

 **С 1 января 2022 года получить квалифицированный сертификат электронной подписи руководителя юридического лица или индивидуального предпринимателя можно только в государственных удостоверяющих центрах (ФНС, Федеральной казначейство, Центральный банк РФ)**<sup>1</sup> **. В УЦ ИИТ можно получить сертификат на физическое лицо, сотрудника ЮЛ или доверенное лицо ИП.**

 В удостоверяющем центре АО «ИнфоТеКС Интернет Траст» (далее - УЦ ИИТ) срок действия ключей и сертификата ЭП установлен равным 1 году.

 При необходимости произвести плановую (скорое истечение срока действия ЭП) или внеплановую (изменение учетных данных владельца ЭП, потеря доступа к ключевому носителю, потеря ключевого носителя и т.д.) смену ЭП необходимо повторно прибыть в УЦ ИИТ по согласованию с менеджером АО «ИнфоТеКС Интернет Траст».

 **Для правильной работы ViPNet CSP или КриптоПро CSP и средства электронной подписи необходимо выполнить все пункты данного руководства в указанной последовательности.**

 **Для корректной работы с электронной подписью (ЭП) на информационном ресурсе «Маркировка» в качестве интернет-обозревателя необходимо использовать Google Chrome, Яндекс Браузер, [Chromium-Gost](https://github.com/deemru/chromium-gost/releases/latest) или Mozilla FireFox.**

**Необходимо обращать особое внимание на примечания помеченные знаком .**

- При несоблюдении данных рекомендаций АО «ИнфоТеКС Интернет Траст» не несет ответственности за некорректную работу интернет-обозревателя с ЭП.
- **Всю необходимую документацию по услугам нашей компании вы можете загрузить на нашем сайте [www.iitrust.ru](https://www.iitrust.ru/) раздел [«Поддержка»,](https://www.iitrust.ru/support/) кнопка [«Пользовательская документация»](https://www.iitrust.ru/support/instruction.php)**

**.** 

<sup>&</sup>lt;sup>1</sup> Согласно изменениям в 63-ФЗ «Об электронной подписи».

 $\blacktriangleright$ *Внимание! Крайне не рекомендуется устанавливать СКЗИ ViPNet CSP на компьютер, где уже установлено СКЗИ «КриптоПро CSP». В случае использовании двух СКЗИ на одном рабочем месте не гарантируется работа одного из них, вплоть до выхода операционной системы из строя. АО «ИнфоТеКС Интернет Траст» не несет ответственности за некорректную работу СКЗИ ViPNet CSP при несоблюдении пользователем данного условия.*

### **II. Настройка программного обеспечения**

### *Получение и установка ГОСТ СКЗИ*

<span id="page-3-1"></span><span id="page-3-0"></span>В зависимости от того какое у вас используется средство криптографической защиты информации (СКЗИ) для работы с электронной подписью (ViPNet CSP или КриптоПро CSP), воспользуйтесь одной из инструкций, опубликованных на **[Официальном сайте АО ИнфоТеКС Интернет Траст](https://www.iitrust.ru/)**. Их можно загрузить в разделе **[«Поддержка» > «Пользовательская документация»](https://www.iitrust.ru/support/instruction.php)** (Рисунок 1).

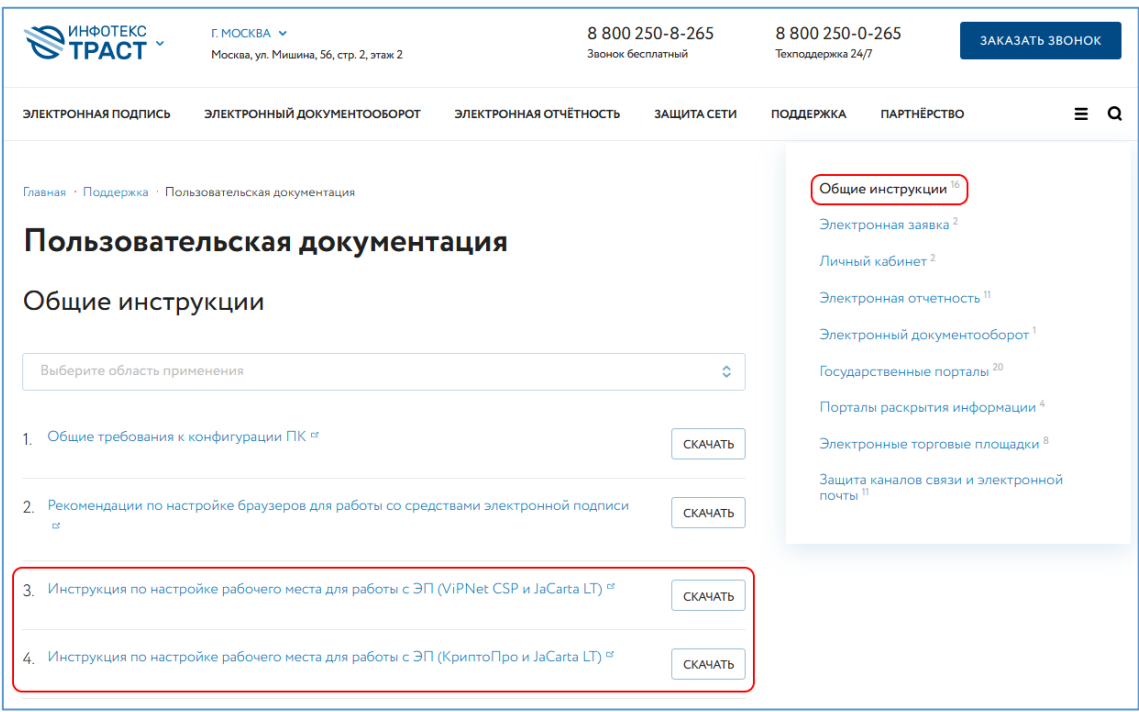

**Рисунок 1**

### **III. Настройка браузера для работы ИС «Маркировка»**

### *Установка «КриптоПро ЭЦП Browser plug-in»*

<span id="page-4-1"></span><span id="page-4-0"></span>Загрузите КриптоПро ЭЦП browser plug-in<sup>2</sup> по ссылке: [https://www.cryptopro.ru/products/cades/plugin/get\\_2\\_0](https://www.cryptopro.ru/products/cades/plugin/get_2_0)

1) Запустите *cadesplugin.exe* и нажмите *«Да»* на вопрос *«Установить КриптоПро ЭЦП browser plugin?»* (Рисунок 2).

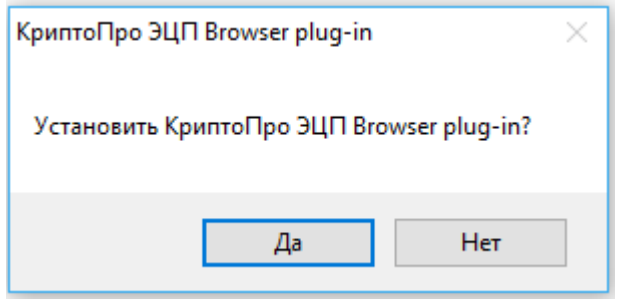

- **Рисунок 2**
- 2) По завершению установки выйдет уведомление: *«КриптоПро ЭЦП browser plug-in успешно установлен»*. Для корректной работы КриптоПро ЭЦП browser plug-in необходимо перезапустить браузер». Нажмите *«Ок»* и перезапустите браузер (Рисунок 3).

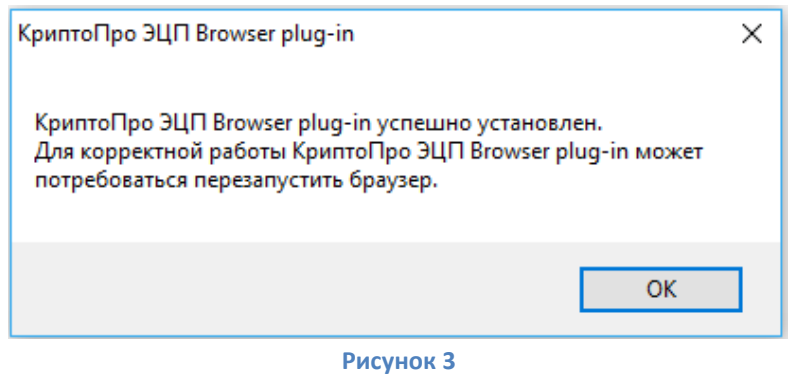

1

<sup>2</sup> КриптоПро ЭЦП Browser plug-in легко встраивается, и применим в любом из современных браузеров с поддержкой сценариев JavaScript:Internet Explorer, Mozilla Firefox 51.0 или ESR, Opera, Chrome, Safari

## **IV. Регистрация и работа в личном кабинете ИС «Маркировка»**

<span id="page-5-0"></span>Участники оборота лекарственных препаратов для доступа к Личному кабинету **Участника** должны зарегистрироваться на интернет-портале ИС *«Маркировка»*.

Для регистрации ЛК Участника выполните следующие действия:

1. Откройте портал *ИС «Маркировка»* по адресу: [https://mdlp.crpt.ru](https://mdlp.crpt.ru/) и нажмите на кнопку *«Зарегистрируйтесь»* (Рисунок 4). Затем укажите тип участника.

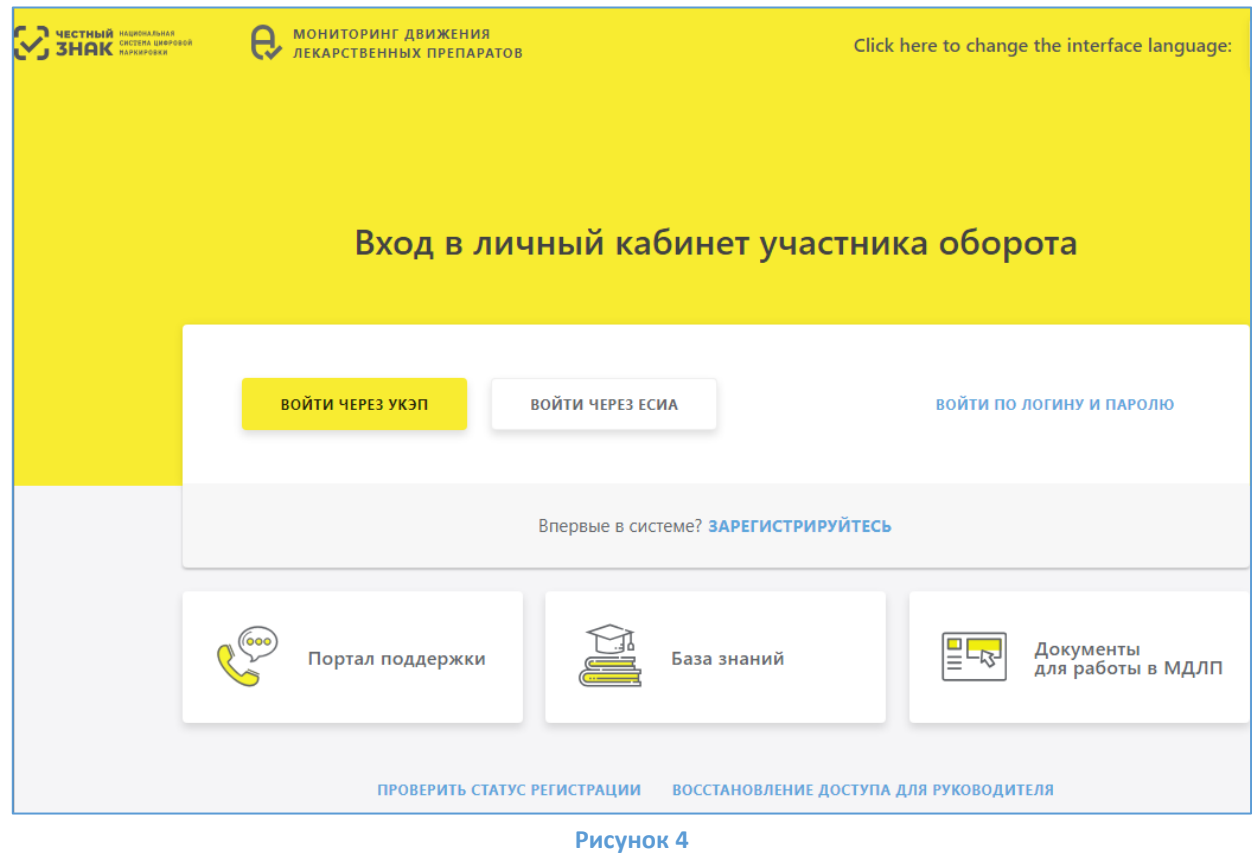

2. Если были допущены ошибки при настройке ЭП и браузера, откроется окно *«Установите необходимое ПО».* Проверьте ещё раз настройки (Рисунок 5).

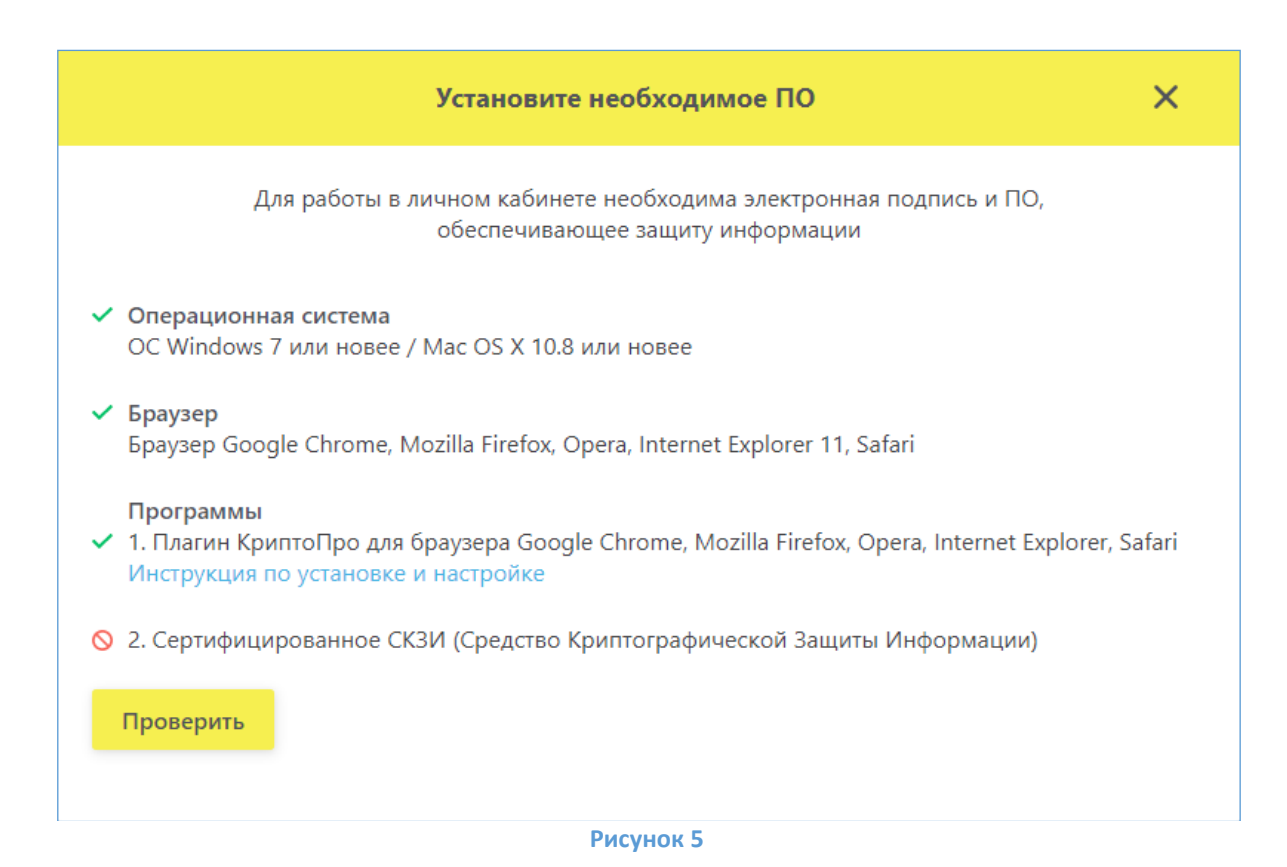

3. Если настройки произведены корректно, то осуществится переход на страницу *«Заполнение Реквизитов»*. Заполните поля предложенной формы значениями реквизитов, соответствующих регистрируемой организации (Рисунок 6).

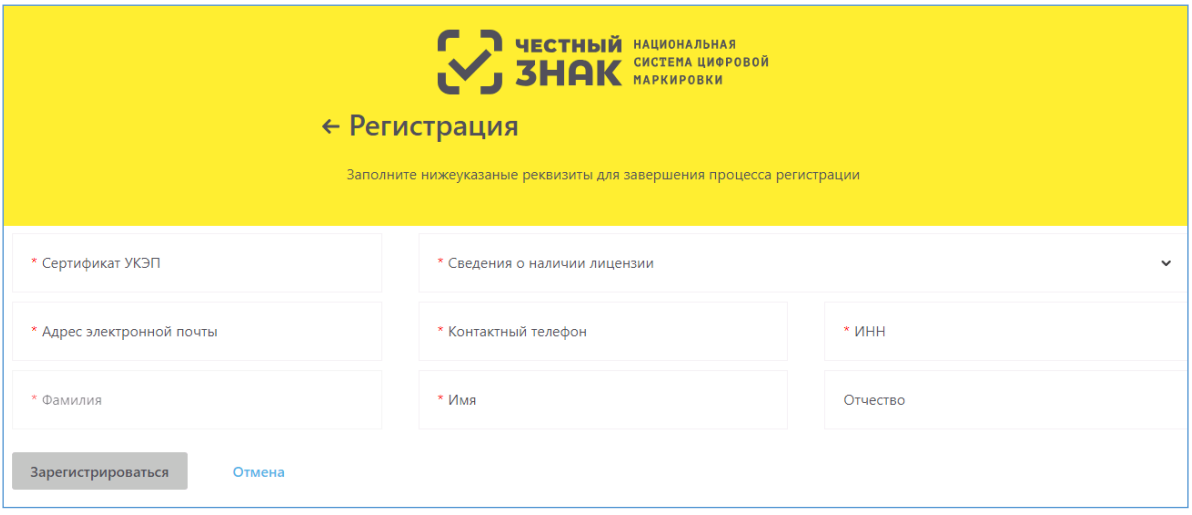

#### **Рисунок 6**

В поле *«Сведения о наличии лицензии»*, в случае выбора пункта *«Отсутствует лицензия на медицинскую деятельность, фармацевтическую деятельность и/или лицензия на производство лекарственных средств»* будет выдано предупреждение: *«Для подтверждения заявки понадобится предоставить оригиналы удостоверяющих документов в Росздравнадзор».*

В поле *«Сертификат УКЭП»* нажмите на кнопку *«Выбор сертификата»* – откроется окно «**Подтверждение доступа»,** *нажмите на кнопку «Да»*.

Откроется окно *«Выбор сертификата»* со списком доступных сертификатов. Выберите сертификат руководителя организации, с которым будет происходить регистрация ЛК Участника в *ИС «Маркировка»* (Рисунок 7).

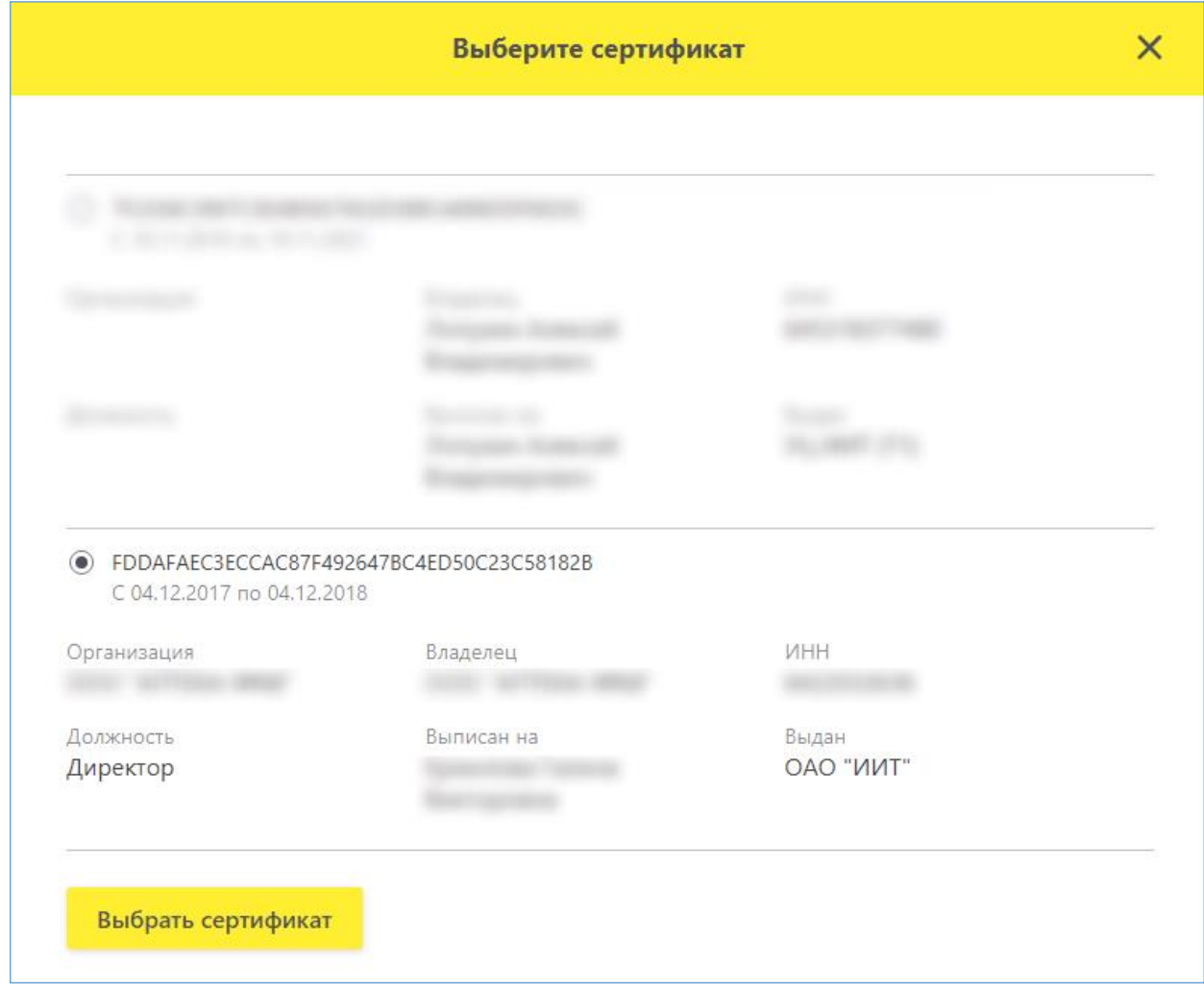

#### **Рисунок 7**

4. На странице *«Заполнение Реквизитов»* отобразятся сведения о владельце сертификата и организации, которые автоматически перенесены в реквизиты заявки из сведений сертификата ЭП. Нажмите кнопку *«Зарегистрироваться»* (Рисунок 6).

5. Откроется новое окно *«Подпись заявки на регистрацию»*. В этом окне нажмите кнопку *«Подписать и отправить»* (Рисунок 8).

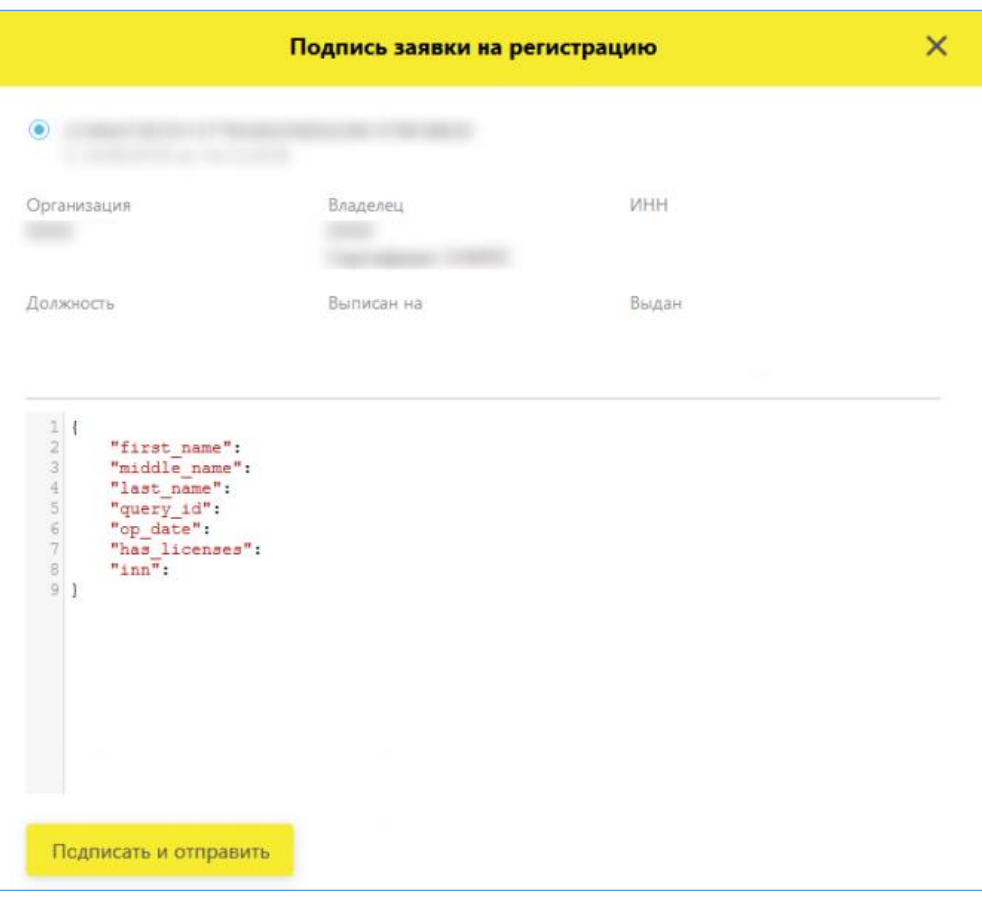

**Рисунок 8**

6. На странице *«Регистрация в системе»* появится сообщение об отправке заявки на регистрацию ЛК Участника на рассмотрение (Рисунок 9).

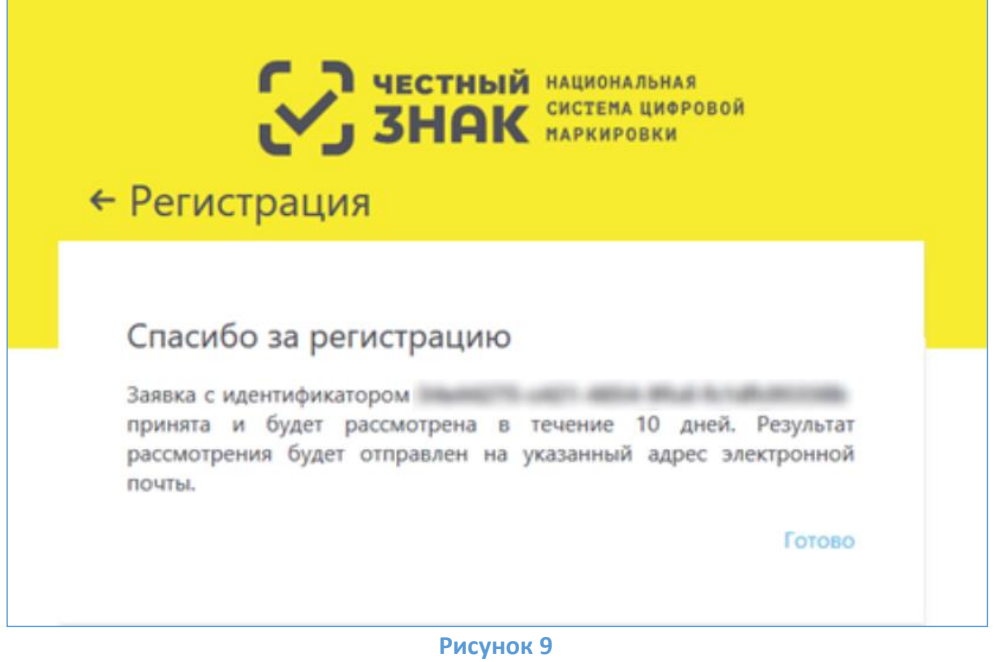

7. После подтверждения заявки на адрес электронной почты, указанный в заявке на регистрацию, придет сообщение (Рисунок 10).

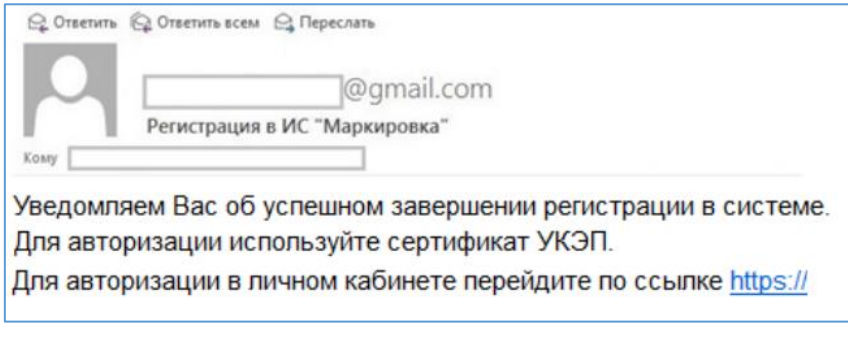

### **Рисунок 10**

- 8. Перейти по ссылке для авторизации откроется главная страница портала ИС «Маркировка».
- 9. Войдите через УКЭП регистрация завершена.

# **V. Вход в личный кабинет для внесения информации об организации**

<span id="page-10-0"></span>1. Если выполняется первый вход в [ЛК](https://mdlp.crpt.ru/) Участника после регистрации ЛК Участника, то вход обязательно должен быть выполнен с использованием УКЭП руководителя организации (Рисунок 11).

 $\rightarrow$ 

*При входе с использованием локальной учетной записи пользователь не сможет подписывать и* 

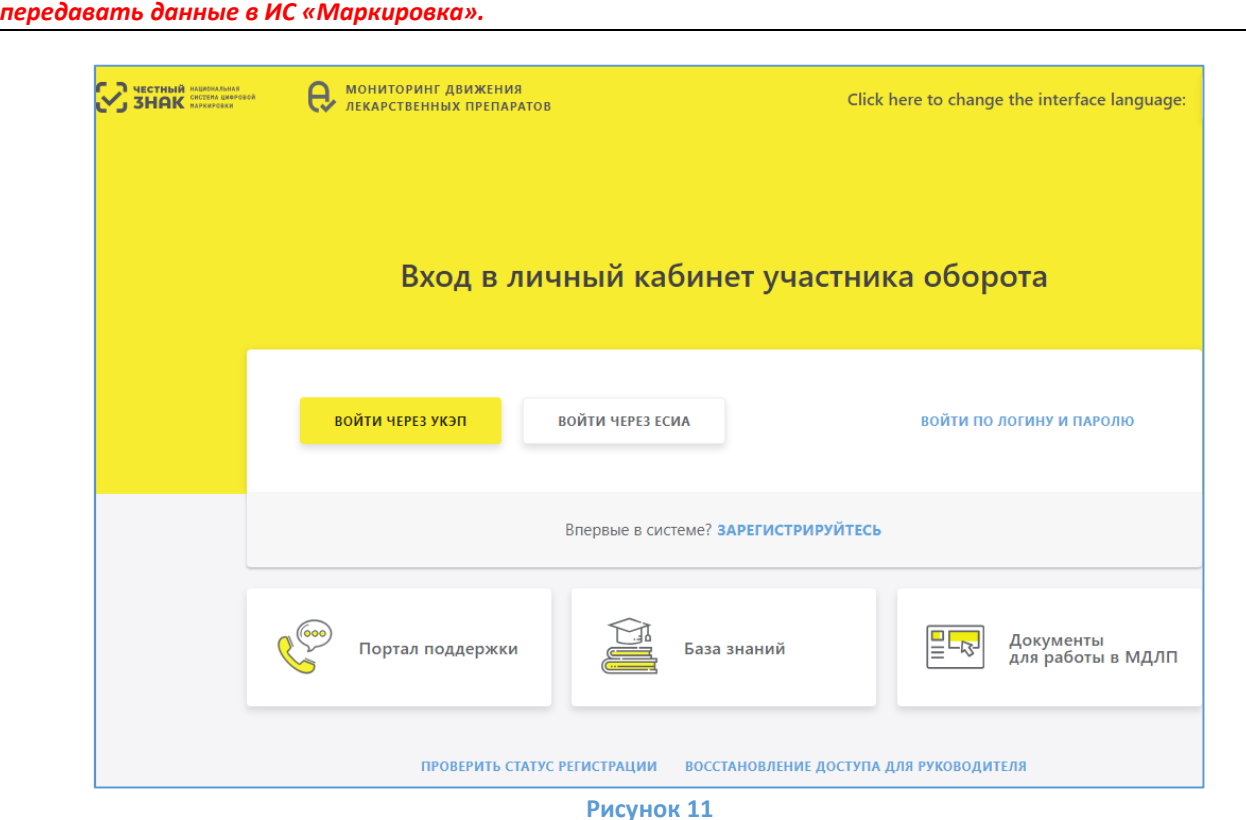

2. Укажите необходимый сертификат и нажмите на кнопку *«Выбрать»* (Рисунок 12).

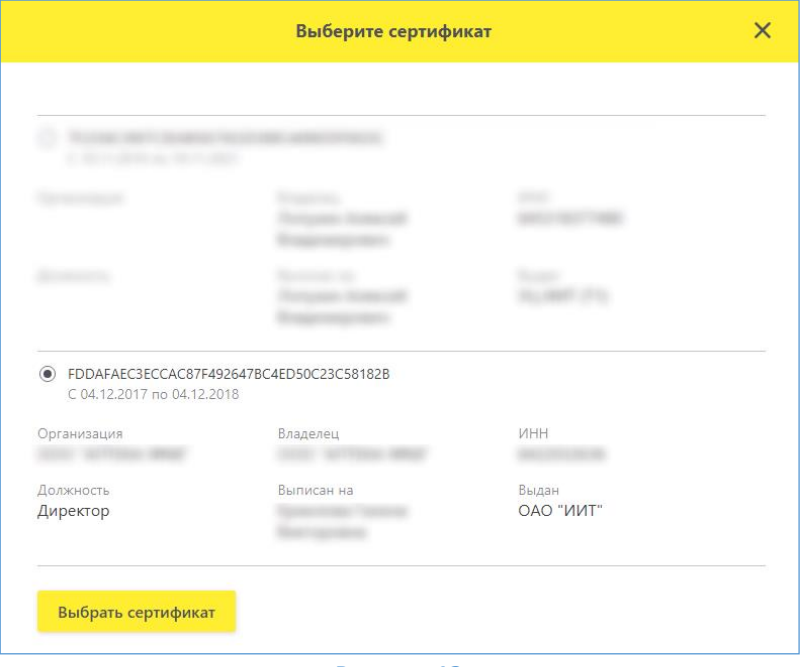

**Рисунок 12**

3. Откроется главное меню ЛК Участника (Рисунок 13).

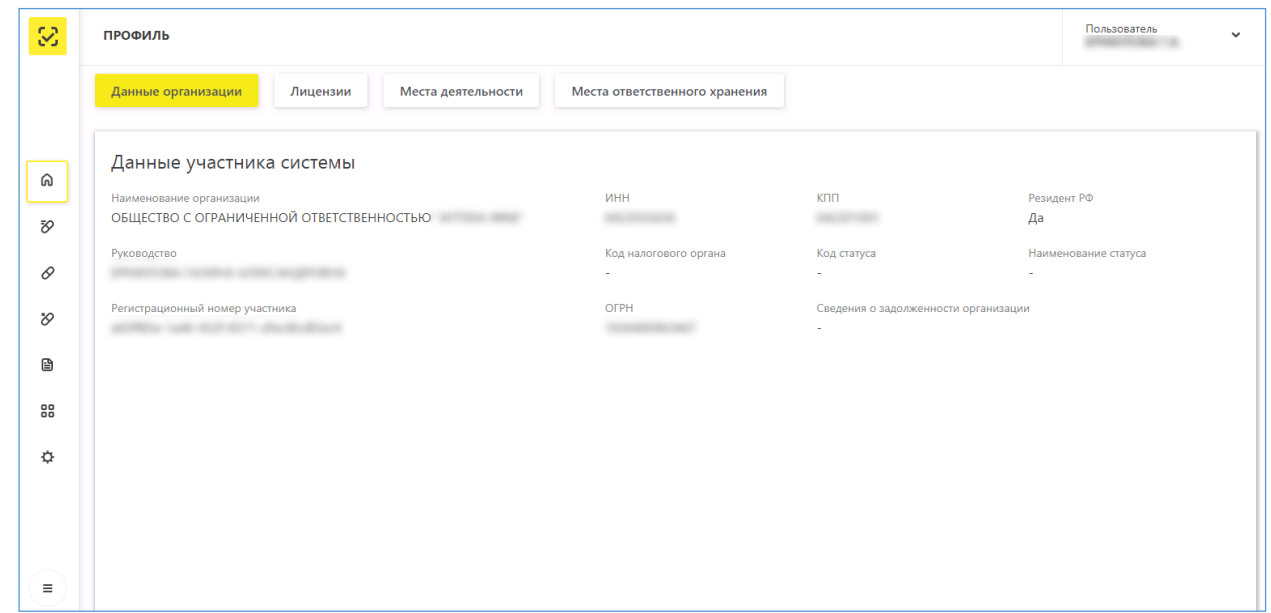

#### **Рисунок 13**

4. При необходимости для добавления пользователей на главной странице перейдите во вкладку *«Администрирование»* и нажмите на кнопку *«Добавить пользователя»* (Рисунок 14).

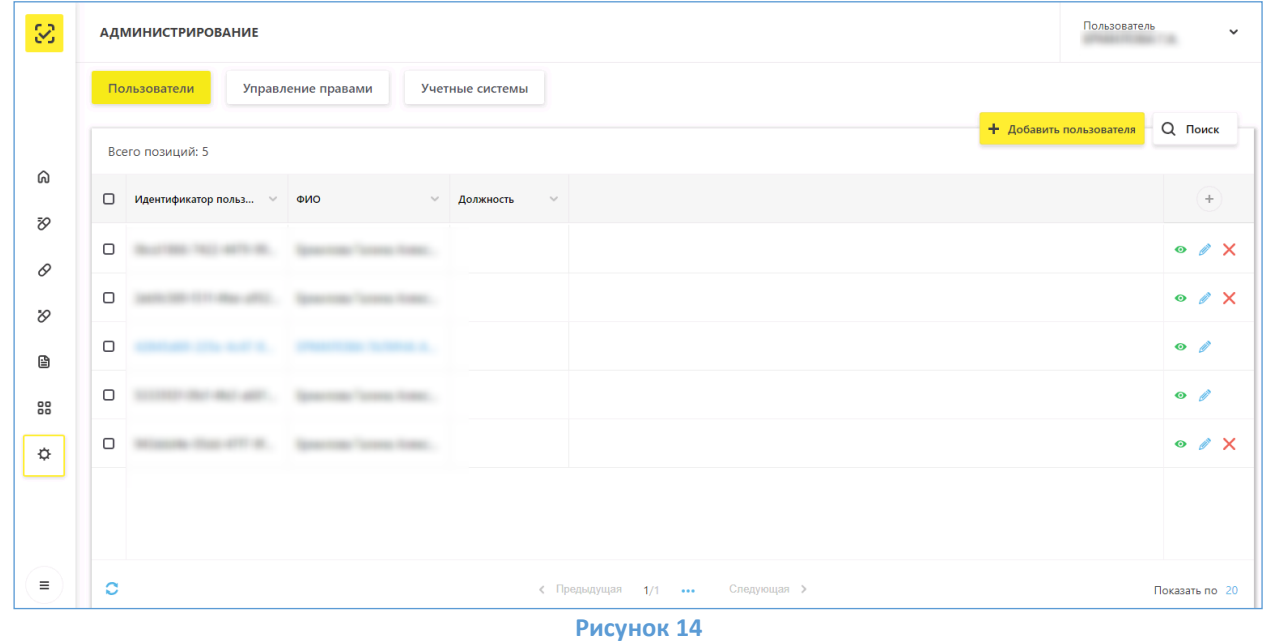

5. Откроется раздел пользователи. Для добавления нового пользователя нажмите на кнопку *«Добавить пользователя»* (Рисунок 15).

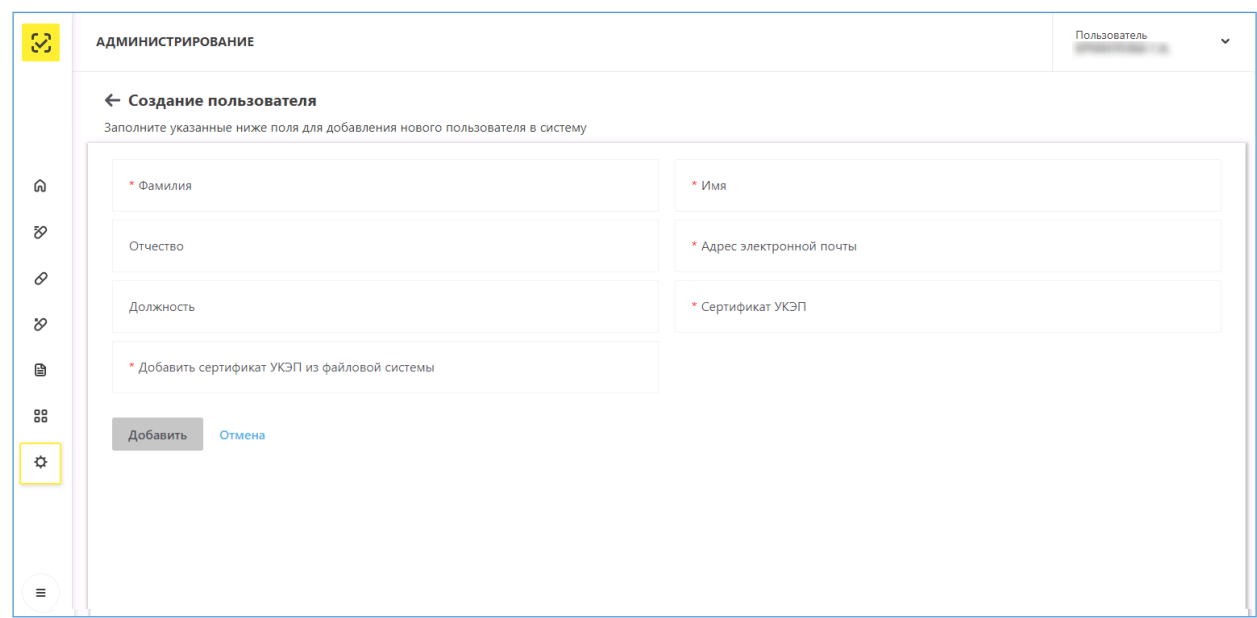

#### **Рисунок 15**

6. Заполните данные в форме, выберите необходимый сертификат пользователя и нажмите на кнопку *«Добавить»*.

После добавления сертификата для пользователя можно осуществлять вход в личный кабинет, используя сертификат.

При возникновении проблем с регистрацией или авторизацией направьте письмо на support@crpt.ru. Если у вас возникнут вопросы по заполнению какого-либо поля или работе в данной системы перейдите по адресу [Портал технической поддержки.](https://support.crpt.ru/)

С более подробной информацией по работе в личном кабинете Участника Вы можете ознакомиться в Руководстве [пользователя личного кабинета участника обращения лекарственных](https://честныйзнак.рф/upload/Rukovodstvo_polzovatelya_lichnogo_kabineta_subekta_obrashcheniya_lekarstvennykh_preparatov.pdf)  [препаратов](https://честныйзнак.рф/upload/Rukovodstvo_polzovatelya_lichnogo_kabineta_subekta_obrashcheniya_lekarstvennykh_preparatov.pdf)

На этом процедура настройки автоматизированного рабочего места для работы с электронной подписью в информационной системе *«Маркировка»* завершена.